## **DISPLAY PAGE- TRANSPARENT BACKGROUND**

When using this view, it is possible to see the desktop and windows behind the SMART Notebook software window. You can continue to interact with the open, transparent page. It is possible to draw in digital ink on a transparent page and to save the notes in the file. In addition, it is possible to display measurement tools, take screen captures, plus much more. If an area of the screen doesn't include any SMART Notebook software objects, you can select and interact with the desktop and applications behind the SMART Notebook software window.

## **USE VIEW SCREENS BUTTON**

Press or click the **View Screens** button on the **Notebook Toolbar** (see illustration below).

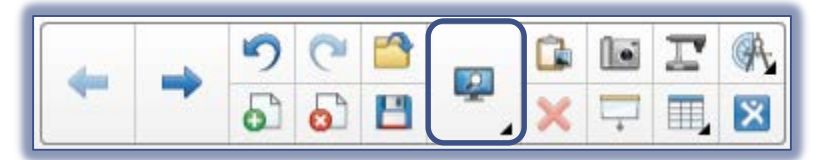

- <sup>t</sup> The background of the SMART Notebook software window will become transparent.
- The desktop and program behind the SMART Notebook software will display in the background.
- Any objects on the .notebook file page remain visible
- The **Transparent Background Toolbar** will display in the bottom left corner of the window.
- <sup>†</sup> The table below explains each of the buttons on this toolbar.

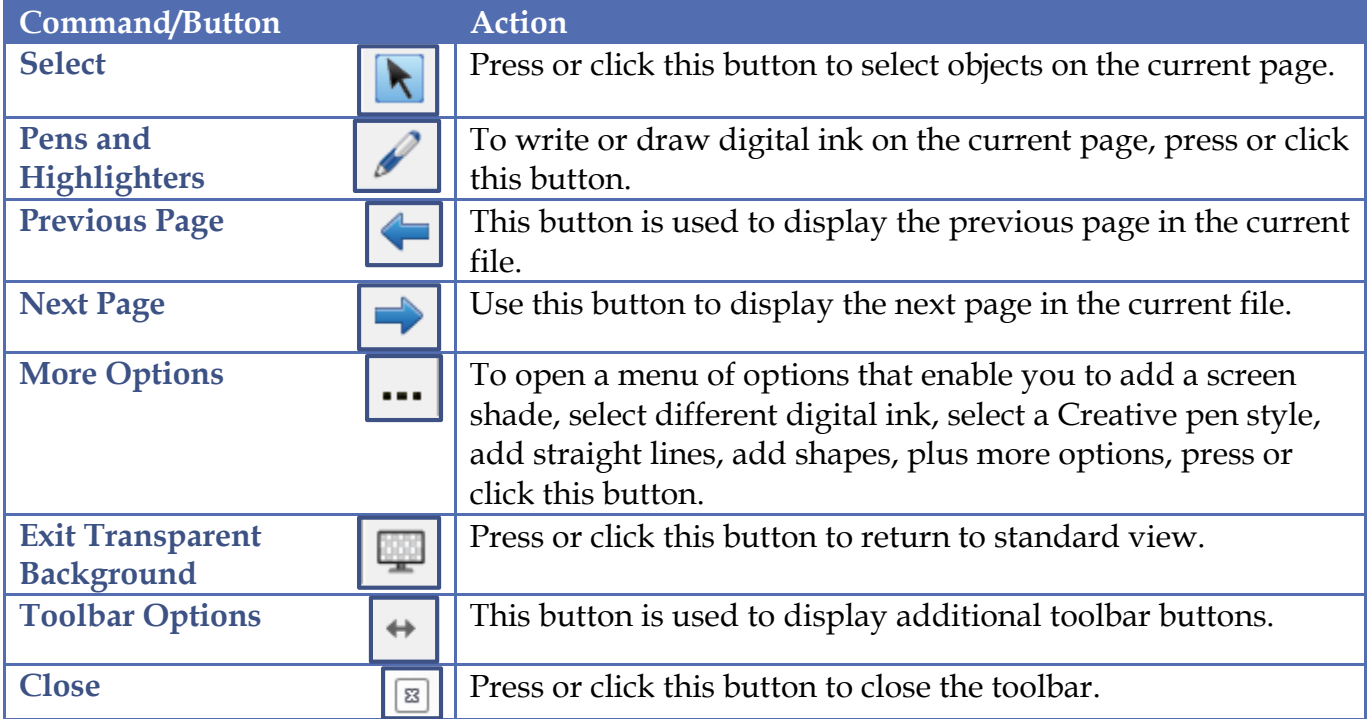

## **DISPLAY MORE TOOLBAR BUTTONS**

- Press or click the **Toolbar Options** button.
- **The toolbar will expand to display the toolbar buttons in the table below.**

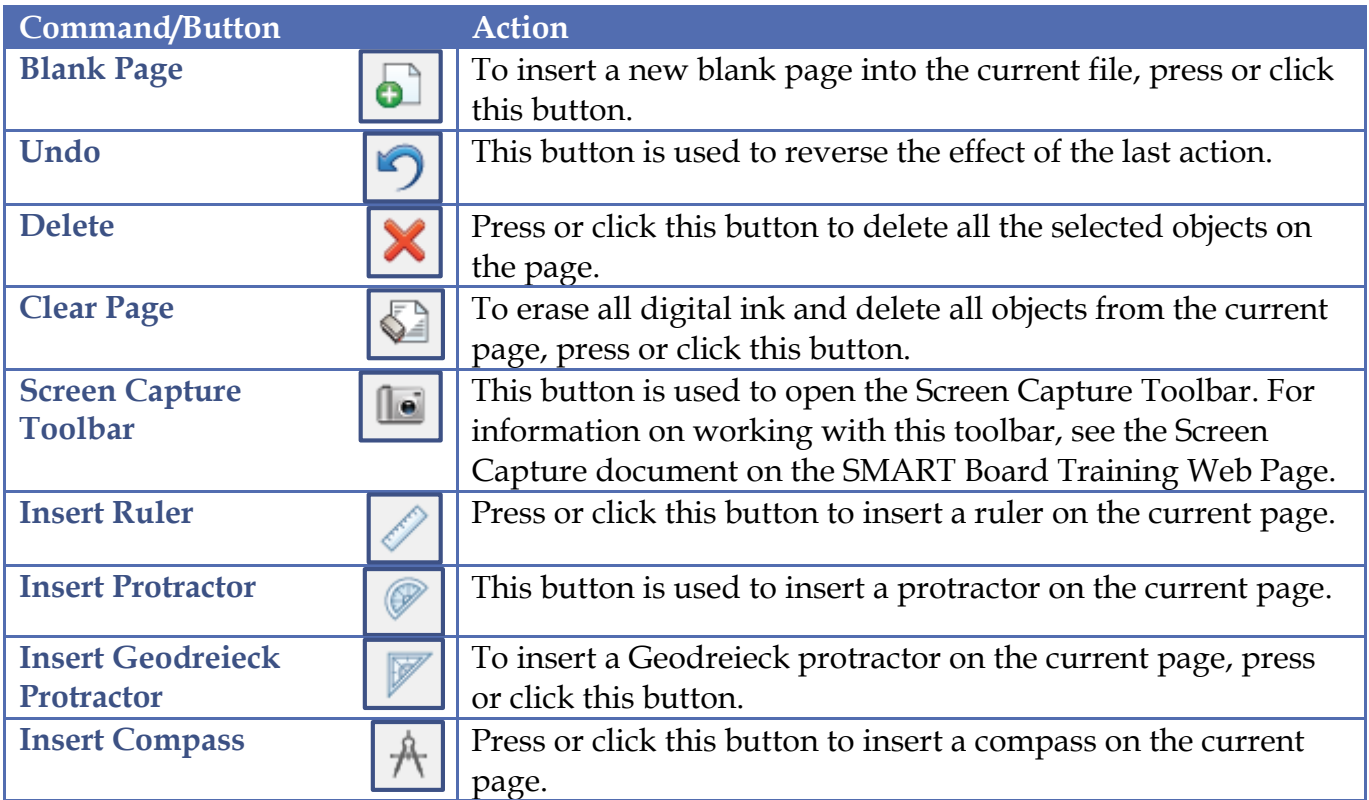

**EXIT TRANSPARENT VIEW**

Press or click the **Exit Transparent View** button on the **Toolbar**.